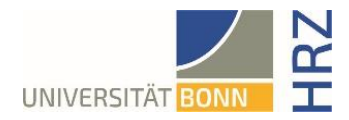

# VPN guide for MacOS

# **What is VPN and what is VPN used for?**

VPN stands for **V**irtual **P**rivate **N**etwork and offers the possibility to establish a secure and encrypted connection via the insecure and public internet. The prerequisite for setting up a connection is an existing Internet connection. It is necessary that the protocol is not blocked by the local provider.

In addition to encryption, when a VPN connection is established, the client is assigned an official Internet address (IP address) from the address range of the University of Bonn and thus has access to services that are otherwise only available to computers at the university.

Furthermore, the VPN connection can only be established after successful authentication with the University of Bonn's Uni-ID.

Establishing a VPN connection to the VPN servers of the University of Bonn is currently required in the following cases:

- Use of the WLAN at the University of Bonn
- Use of the vast majority of literature databases and electronic journals (eMedia) from home or on the road
- Working from the home office

**Note for students in the student residences:** A VPN connection is already required for the internet connection in the student halls of residence. Setting up a second VPN connection above it, as described on the HRZ pages, is therefore not possible. You can read how the university services can nevertheless be used on the Studierendenwerk page:<https://www.stw-bonn.de/en/netservice/uni>

Please note that a service may be subject to further restrictions and VPN is not sufficient for access in all cases.

# **Setting up VPN**

There are two different servers:

- Connections from **external** or home: [https://unibn-vpn.uni-bonn.de](https://unibn-vpn.uni-bonn.de/)
- Connections from the WLAN or the network of the University of Bonn **internally**: [https://unibn-wlan.uni-bonn.de](https://unibn-wlan.uni-bonn.de/)

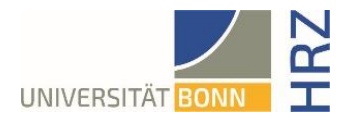

### **Step by step guide**

1. Calling up the download for the Mac client: [https://www.download.uni](https://www.download.uni-bonn.de/de/netzzugang/anyconnect-client)[bonn.de/de/netzzugang/anyconnect-client](https://www.download.uni-bonn.de/de/netzzugang/anyconnect-client)

#### **AnyConnect Client Version 4.7**

#### **Windows**

anyconnect-win-4.7.04056-core-vpn-webdeploy-k9.exe

#### **Mac OSX**

anyconnect-macos-4.7.04056-core-vpn-webdeploy-k9.dmg

### **Linux**

anyconnect-linux64-4.7.04056-core-vpn-webdeploy-k9.sh

2. Download Anyconnect for Mac OS (it asks for permission to allow downloads on "download.unibonn.de")

The downloaded file with the extension .dmg is displayed in the Dock under Downloads, which must then be unpacked in the Finder with a double click

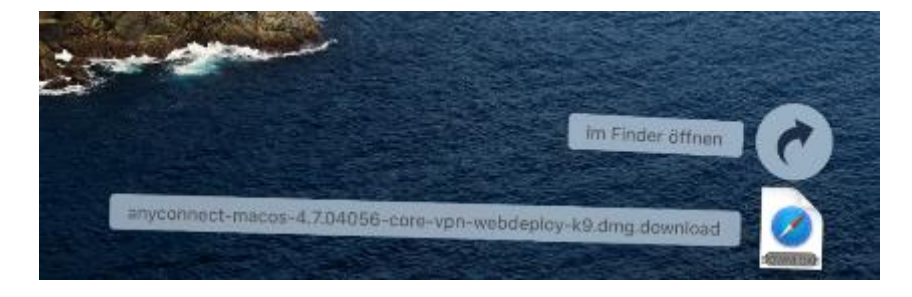

3. Double-click the file to be installed, **anyconnect-macos-xxx.pkg**

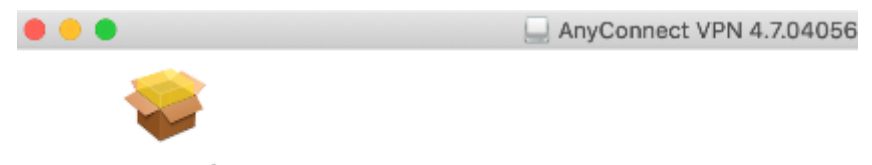

anyconnectmacos-4.7.04...eploy-k9.pkg

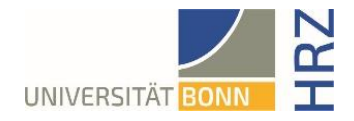

4. Now the individual steps of the installation programme must be carried out.

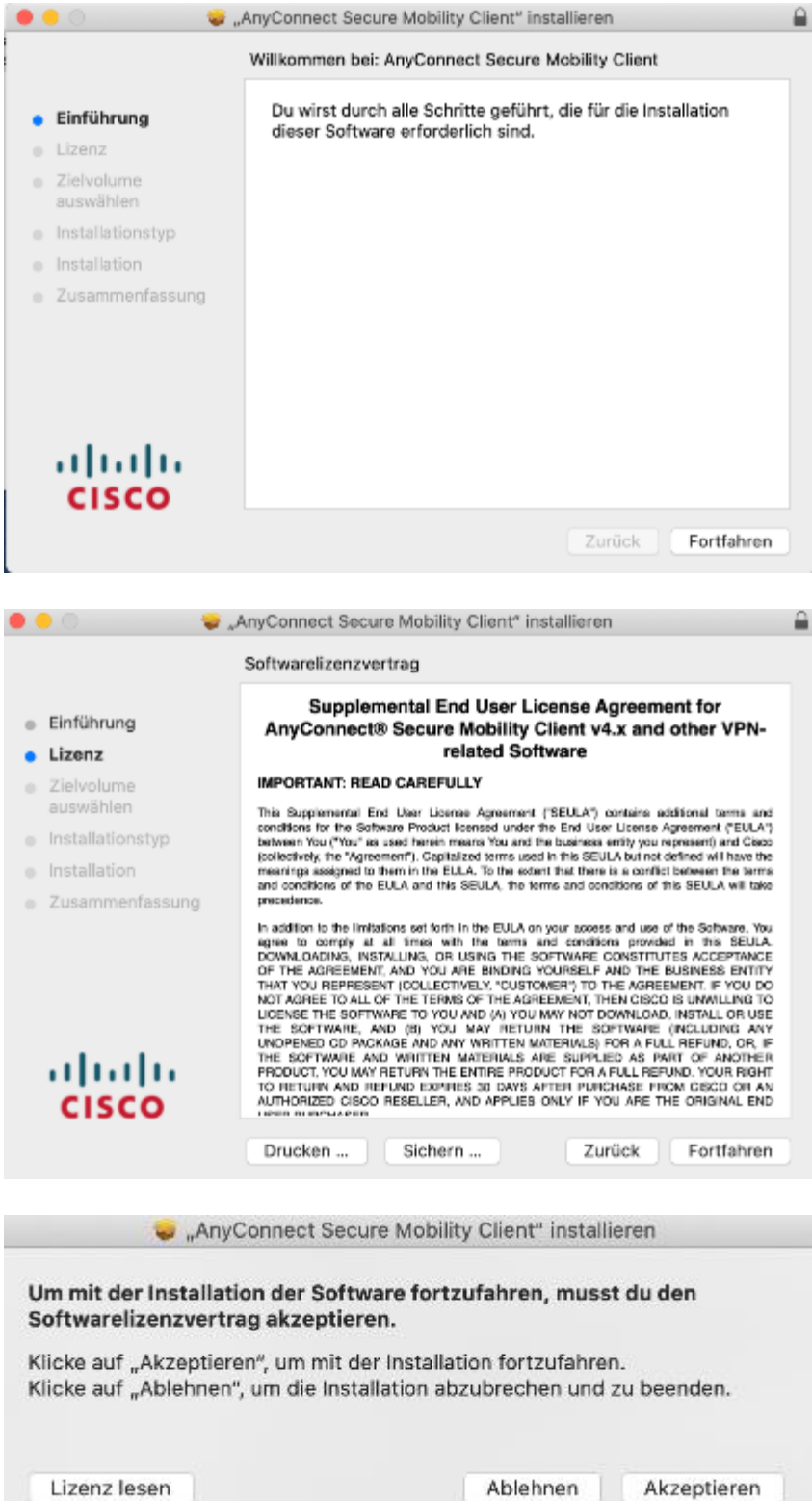

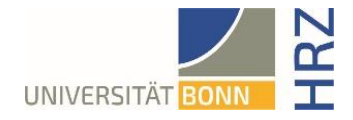

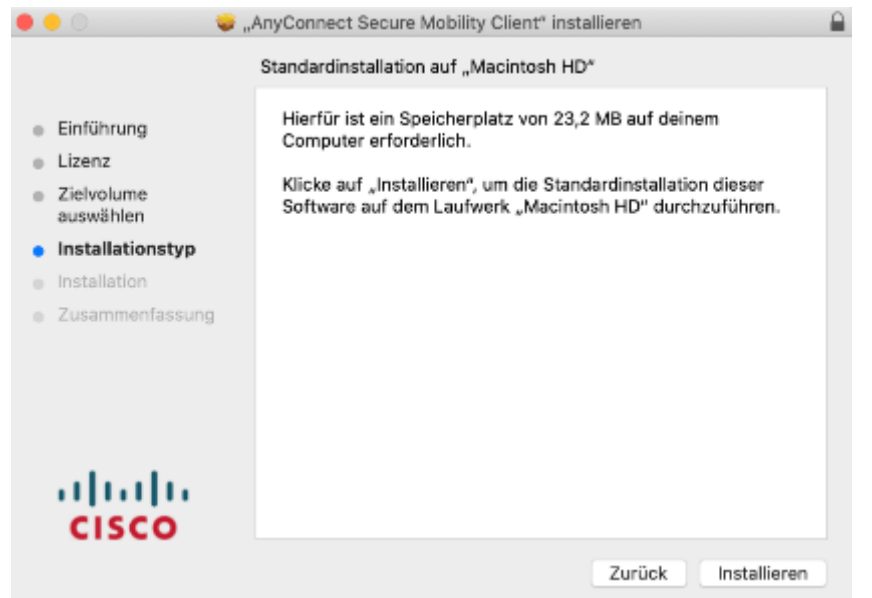

5. After clicking on the "Install" button, the user name and password of the computer must be entered in order to finally carry out the installation.

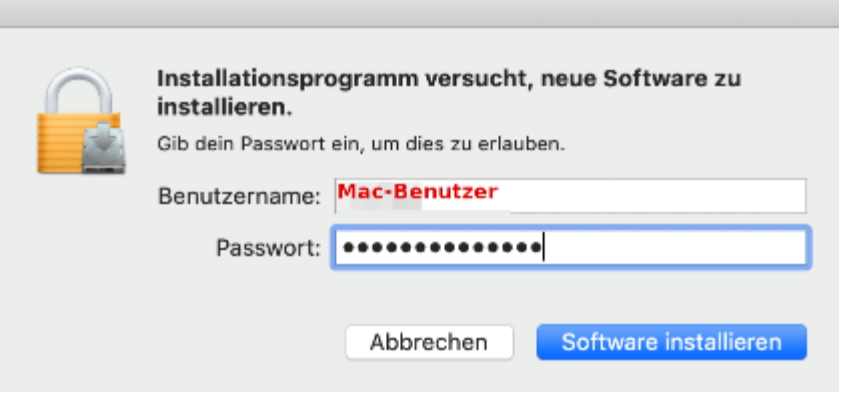

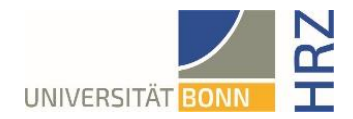

6. A window appears with a request from the system not to block the Cisco AnyConnect Client.

This instruction must be carried out by clicking on the button "Open settings"

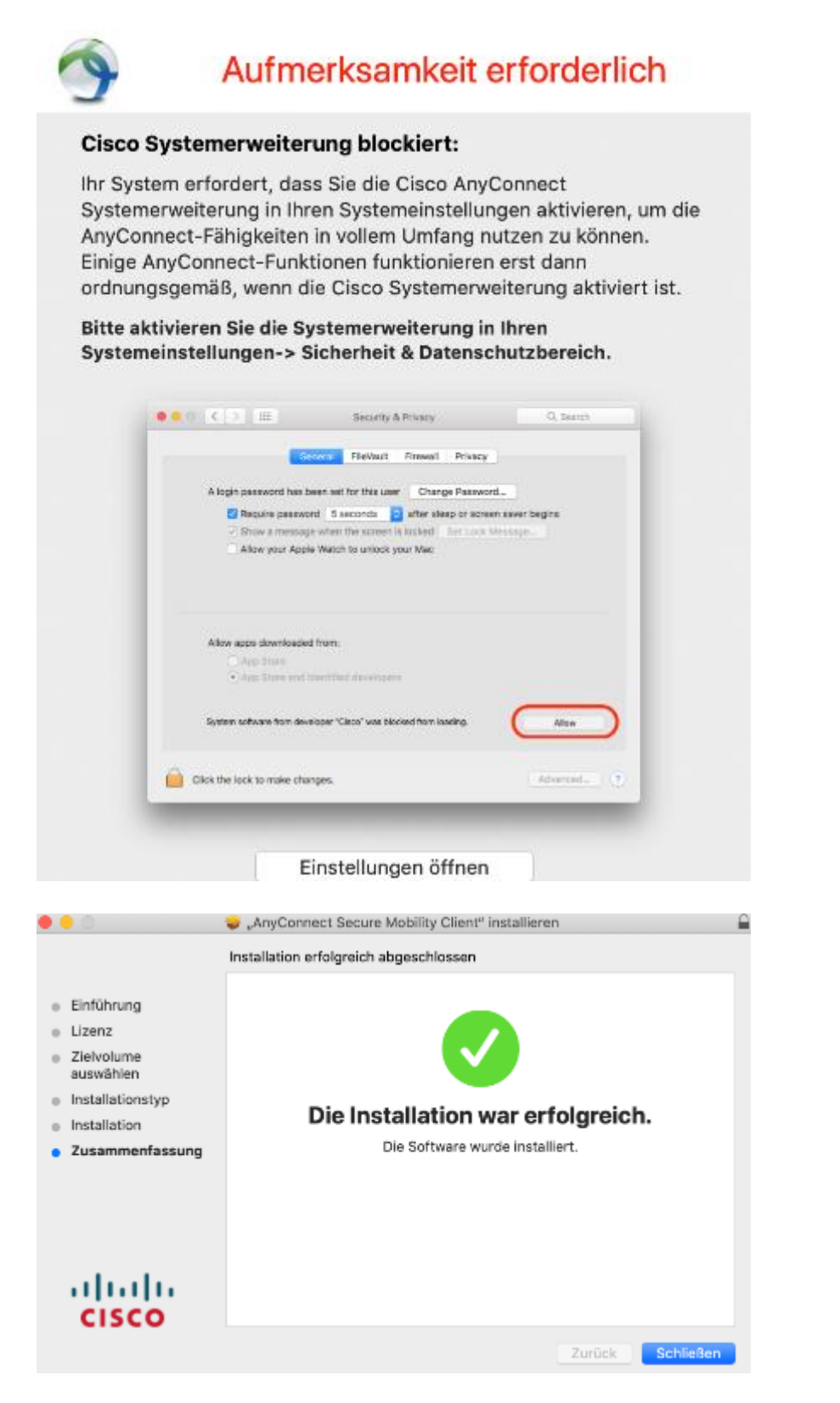

7. The installation of the Cisco-AnyConnect Client is successfully completed.

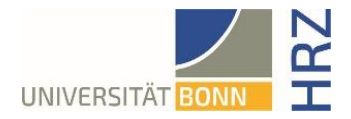

# **Using the AnyConnect Client**

1. Search for and start Cisco AnyConnect via Lupe or Launchpad. There, enter the VPN server for the external connection **unibn-vpn.uni-bonn.de**

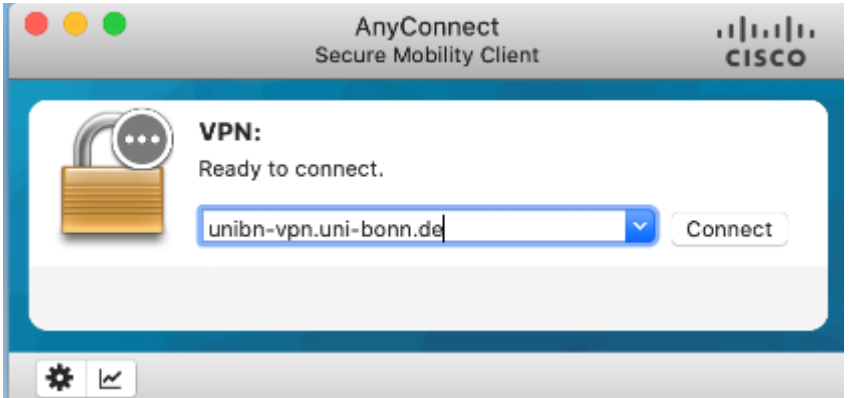

2. Enter the University ID and the corresponding password here.

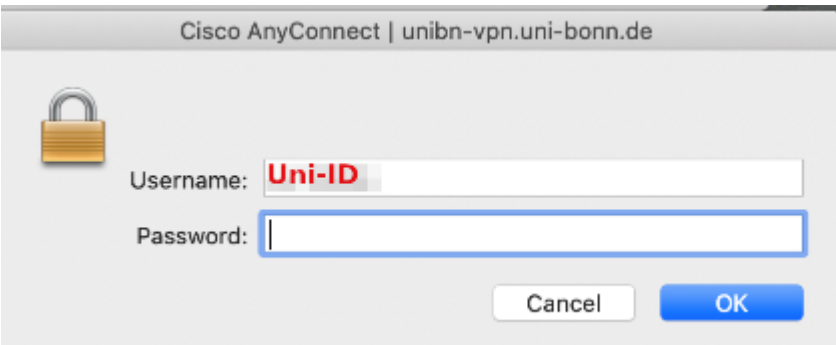

3. The Cisco icon with lock appears in the dock.

# **Further note**

If you want to use the VPN client within the university in order to be able to use certain services, you simply have to enter the other VPN server address: [unibn-wlan.uni-bonn.de](http://unibn-wlan.uni-bonn.de/) when opening the Cisco client.

Afterwards, the desired connection can always be selected when restarting.